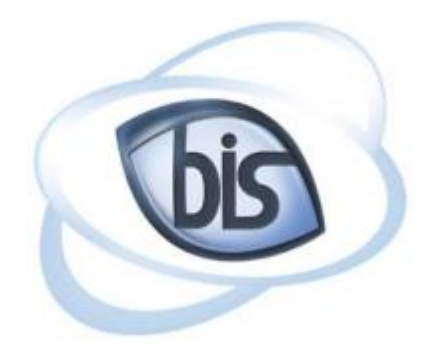

### **Business Information Systems**

# **NCVitals User Manual**

Department: Online Services Updated By: Marisa Long October 01, 2018

Page 1 | 15

## **Content**

Introduction Page: 3 To Begin **Page: 4** Select County **Page: 5** Disclaimer Page: 6 General Information **Page: 7** Photo Upload Page: 8 Certificate Information Page: 9 Record Request Cart Page: 10-11 Payment Information **Page: 12** Order Preview **Page: 13** Completion and Checking Request Status

- 
- 
- 
- 
- 
- 
- 
- 
- 
- 
- Page: 14-15

# **Introduction**

This user manual is designed to provide all relevant information on how to access and use the NCVitals website. This document outlines the process of requesting Birth, Death, and Marriage Certificates online, along with checking on the status of your request.

# **Walkthrough of Requesting Vital Records**

To begin, read through the information found under 'Before You Order' and then select a county from the dropdown to start your request.

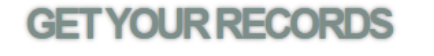

Your request is delivered to the Register of Deeds office

Communications between your browser and this site's web

Certified copies sent directly from the requested county.

> Quickly

immediately.

> Reliably

servers are private and secure. > Directly from the source

#### **BEFORE YOU ORDER**

#### $>$  Fees

You will be assessed a fee of \$10.00, plus \$1.00 processing fee for each certified copy. > Form of Identification Passport, Government issued Driver's License, Government issued State Identity Card or Military ID Card. > Credit Card for Payment Visa, Mastercard, Discover or American Express.

QUICK MENU

**View your Request Status** 

 $F.A.Q.$ 

**User Manual** 

#### For this example, we will select Guilford County from the dropdown.

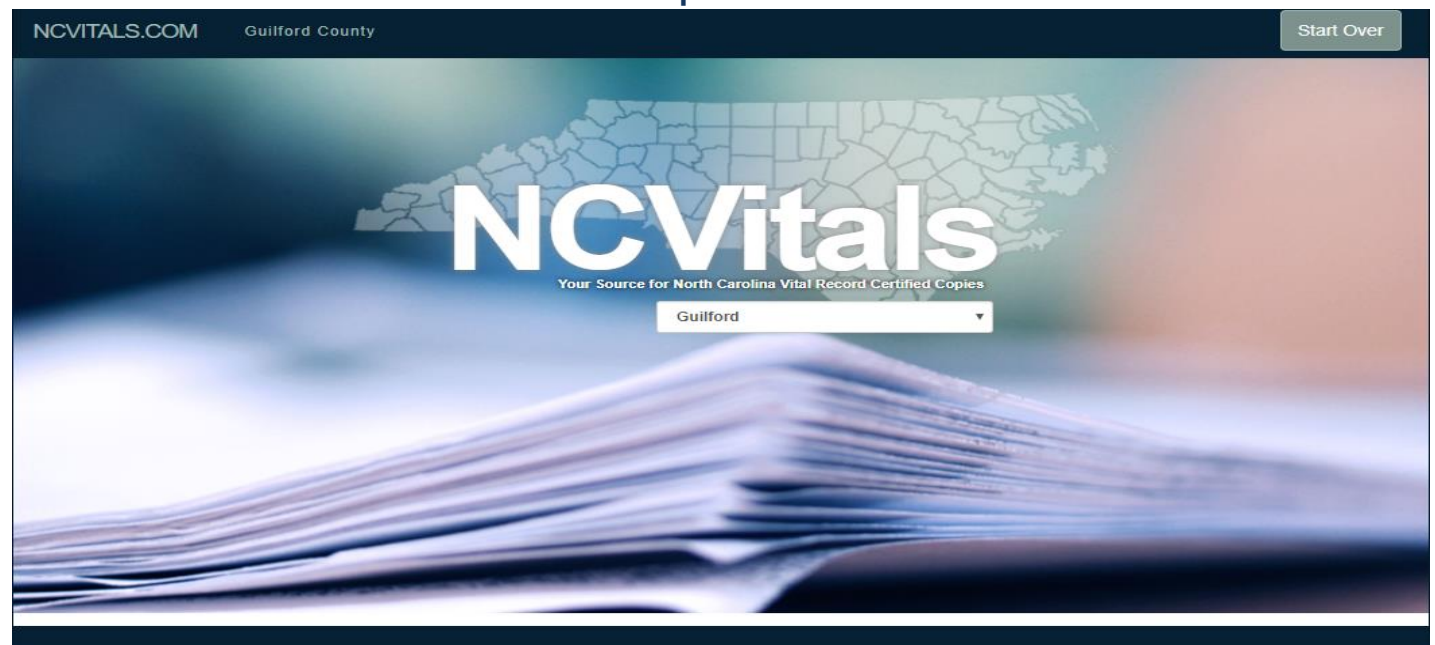

#### **GET YOUR RECORDS**

> Quickly

Your request is delivered to the Register of Deeds office immediately.

- > Reliably
- Communications between your browser and this site's web servers are private and secure

> Directly from the source Certified copies sent directly from the requested county.

#### **BEFORE YOU ORDER**

#### $>$ Fees

- You will be assessed a fee of \$10.00, plus \$1.00 processing fee for each certified copy.
- > Form of Identification
- Passport, Government issued Driver's License, Government issued State Identity Card or Military ID Card. > Credit Card for Payment

Visa, Mastercard, Discover or American Express

#### QUICK MENU

**View your Request Status** 

 $F.A.Q.$ 

User Manual

### **Select County**

Once selected, you will be redirected to a page asking what type of Vital Record you are looking for: Birth, Death, or Marriage Certificate. For this example, we will request a birth certificate from Columbus County. Click the button beside 'Birth' and then 'Next' to continue.

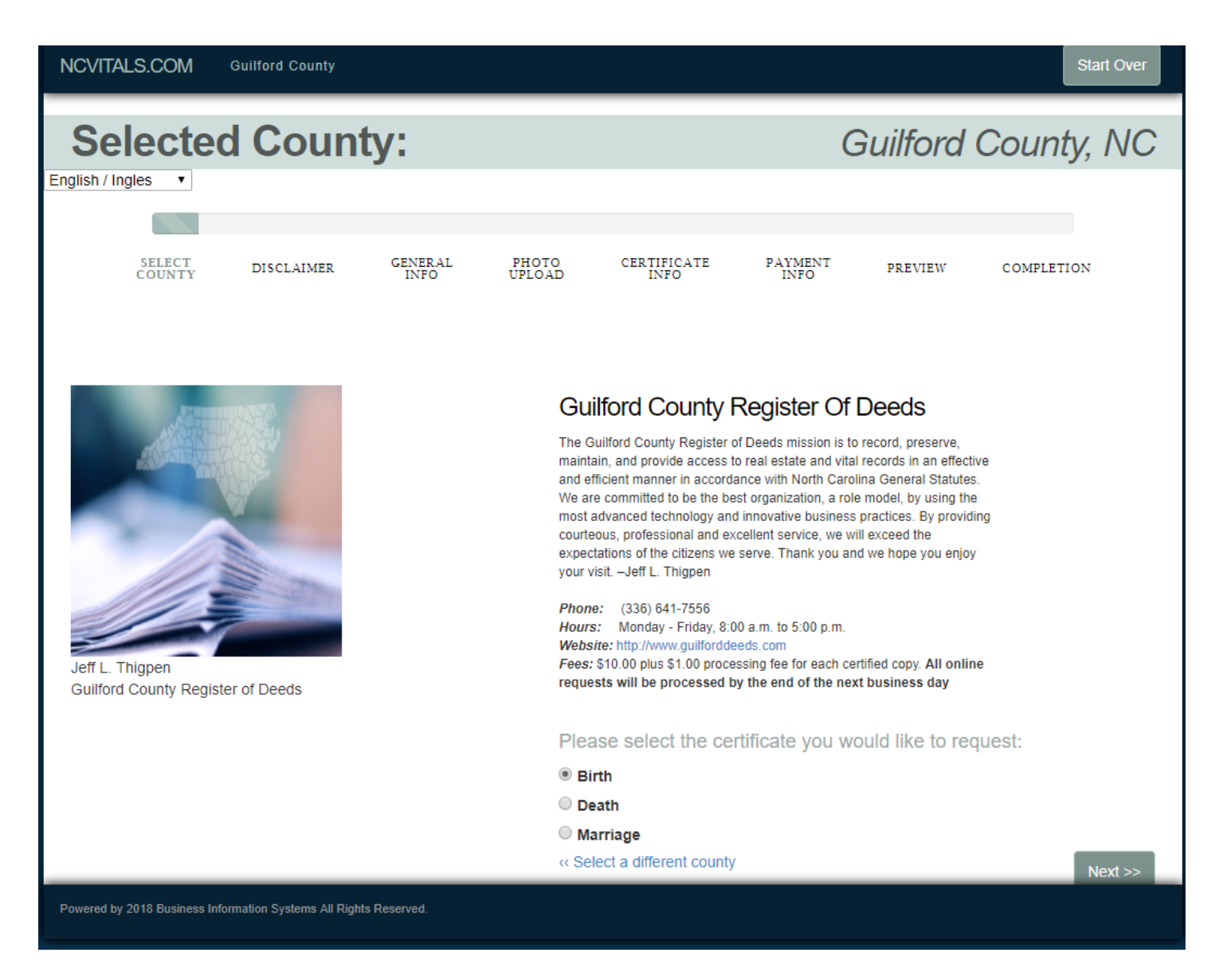

Once completed, click the 'Next' button in the bottom right corner to continue.

## **Disclaimer**

You will need to view the Disclaimer and click the 'Accept' button on the Disclaimer page to continue.

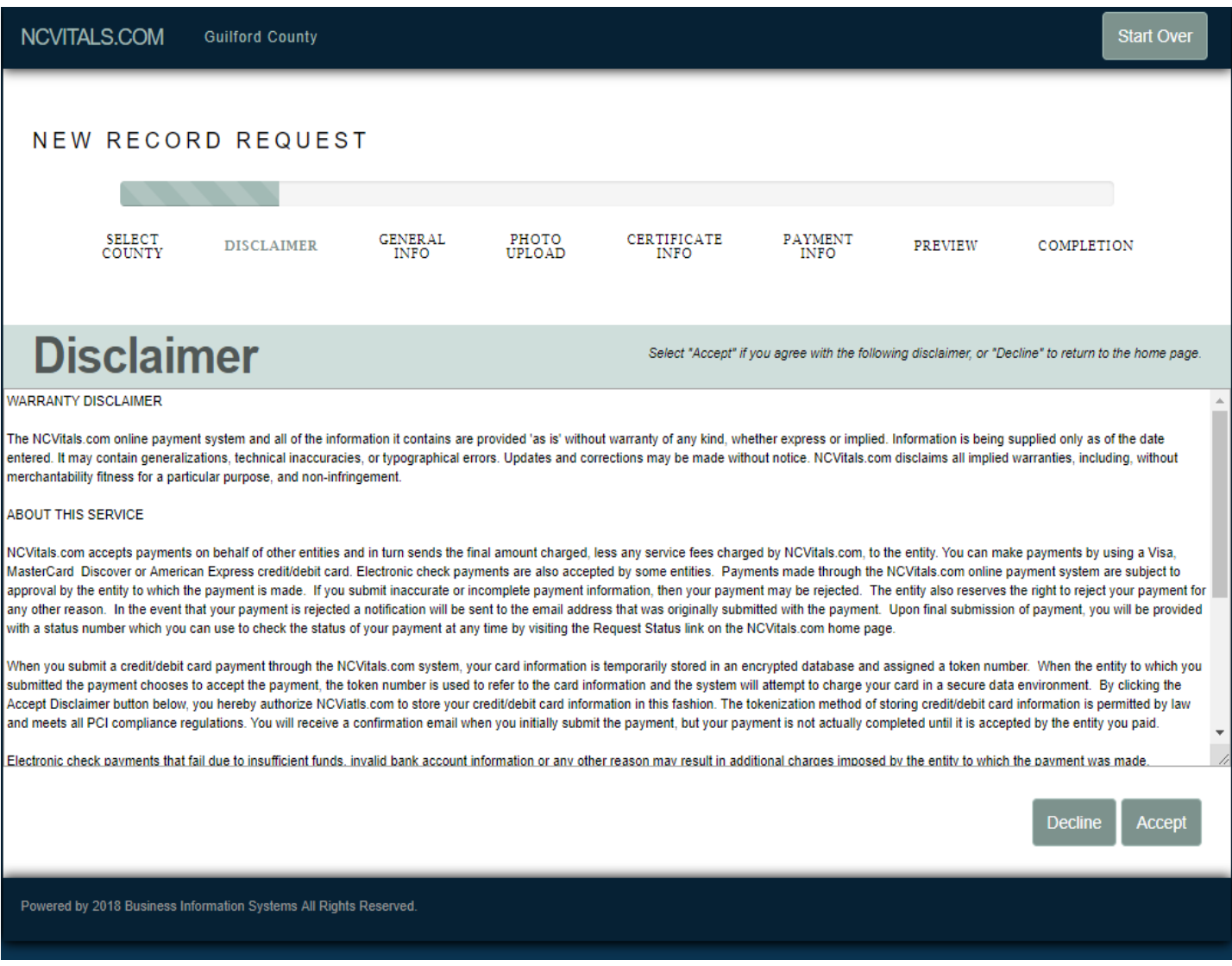

## **General Info**

The next page requires you to fill out your information as the applicant. This is the mailing address in which you would like the certificate mailed to. All fields marked with an asterisk (\*) are required, anything not marked can be skipped if not applicable.

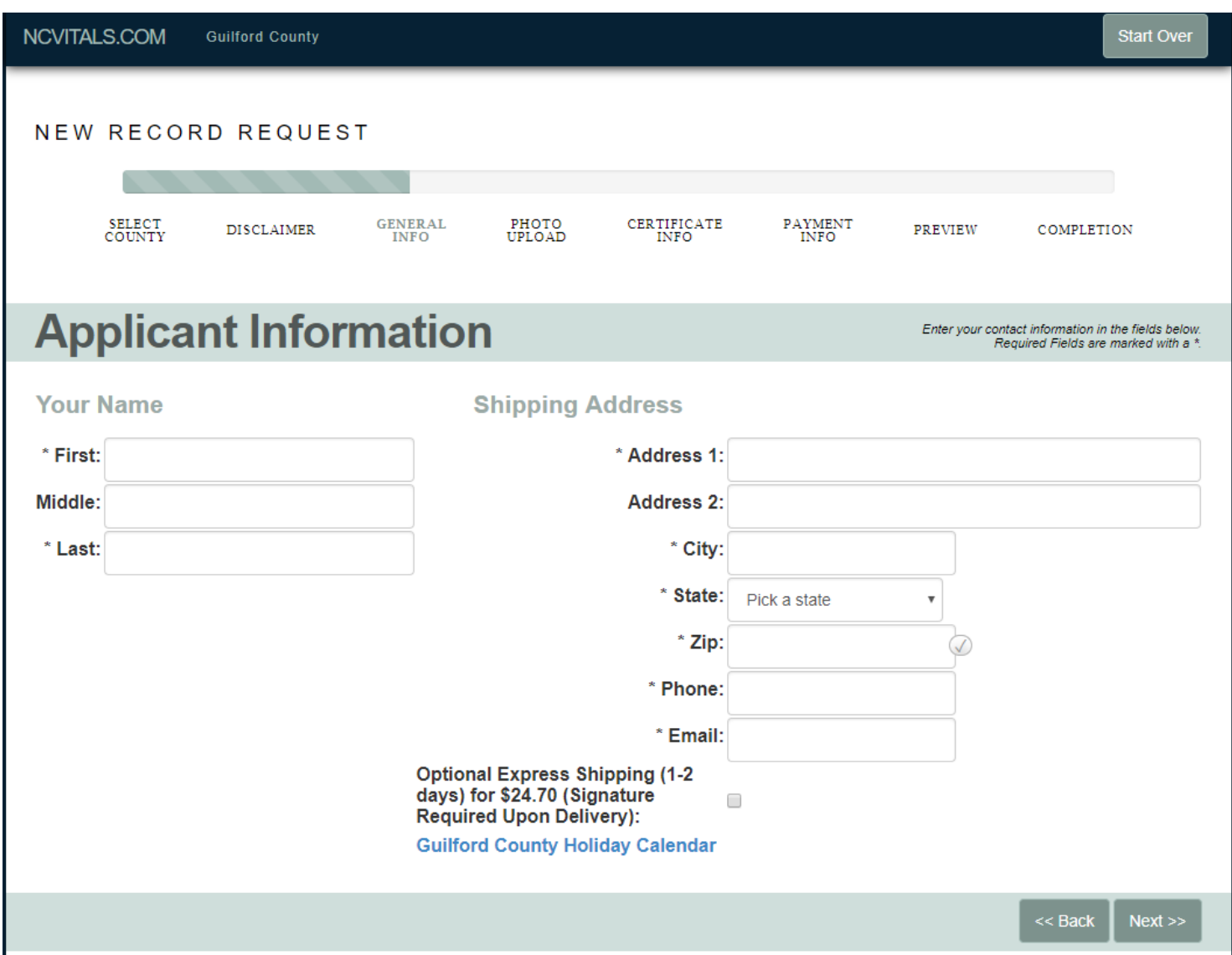

Once completed, click the 'Next' button in the bottom right corner to continue.

## **Photo Upload**

On the 'Photo Identification' screen, you have the option to upload a form of photo identification or fax or mail a copy of your valid Photo ID.

The forms of photo identification accepted are:

#### **Passport**

### **Government Issued Driver's License Government Issued State Identity Card Military ID Card**

To upload a picture, click the 'Choose File' and find the location of your picture on your computer. Please note that the picture must have a file type of either JPG or JPEG.

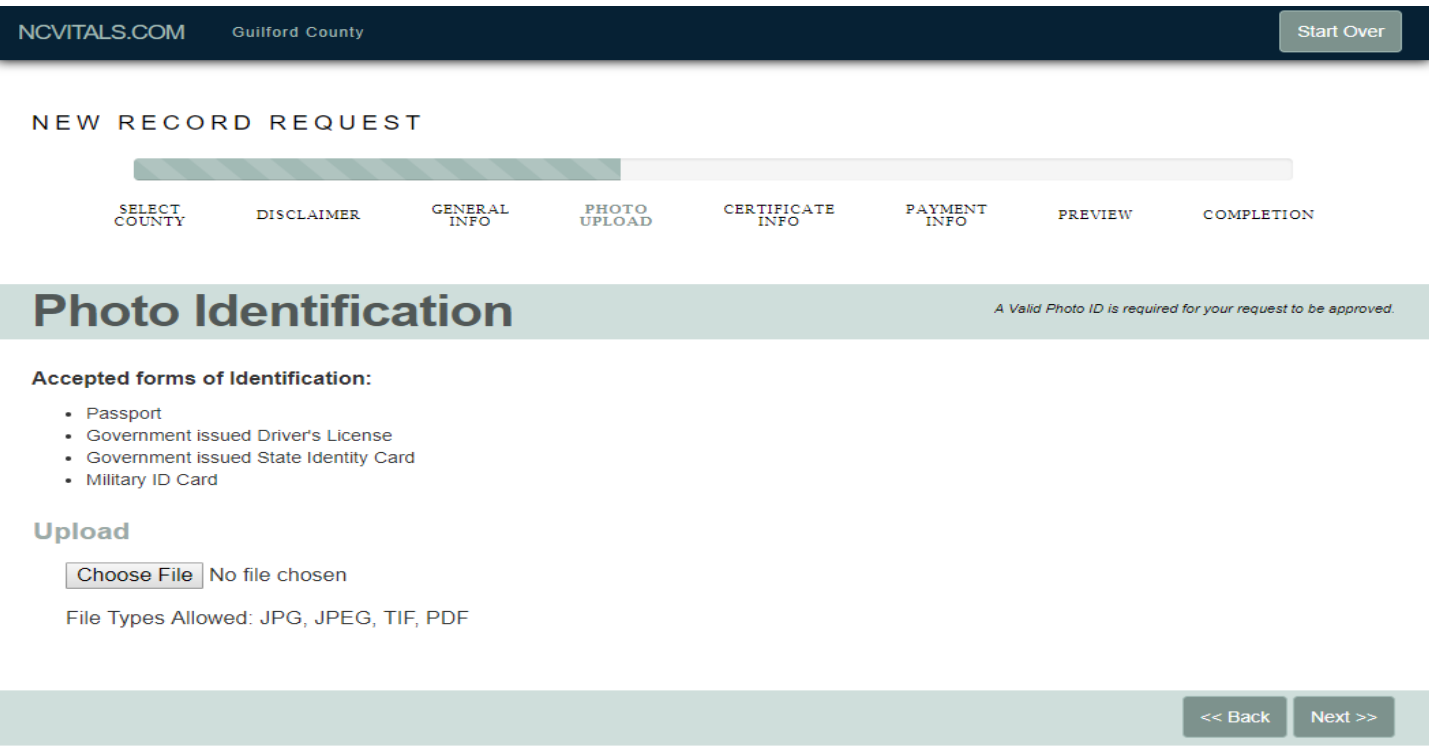

Once completed, click the 'Next' button in the bottom right corner

P a g e 8 | 15

# **Certificate Information**

Next, fill out all required fields marked with an asterisk (\*). For Birth Certificates, this includes the Birth Certificate Owner's name and the Mother and Father's information. (Required fields will vary based on certificate selected.)

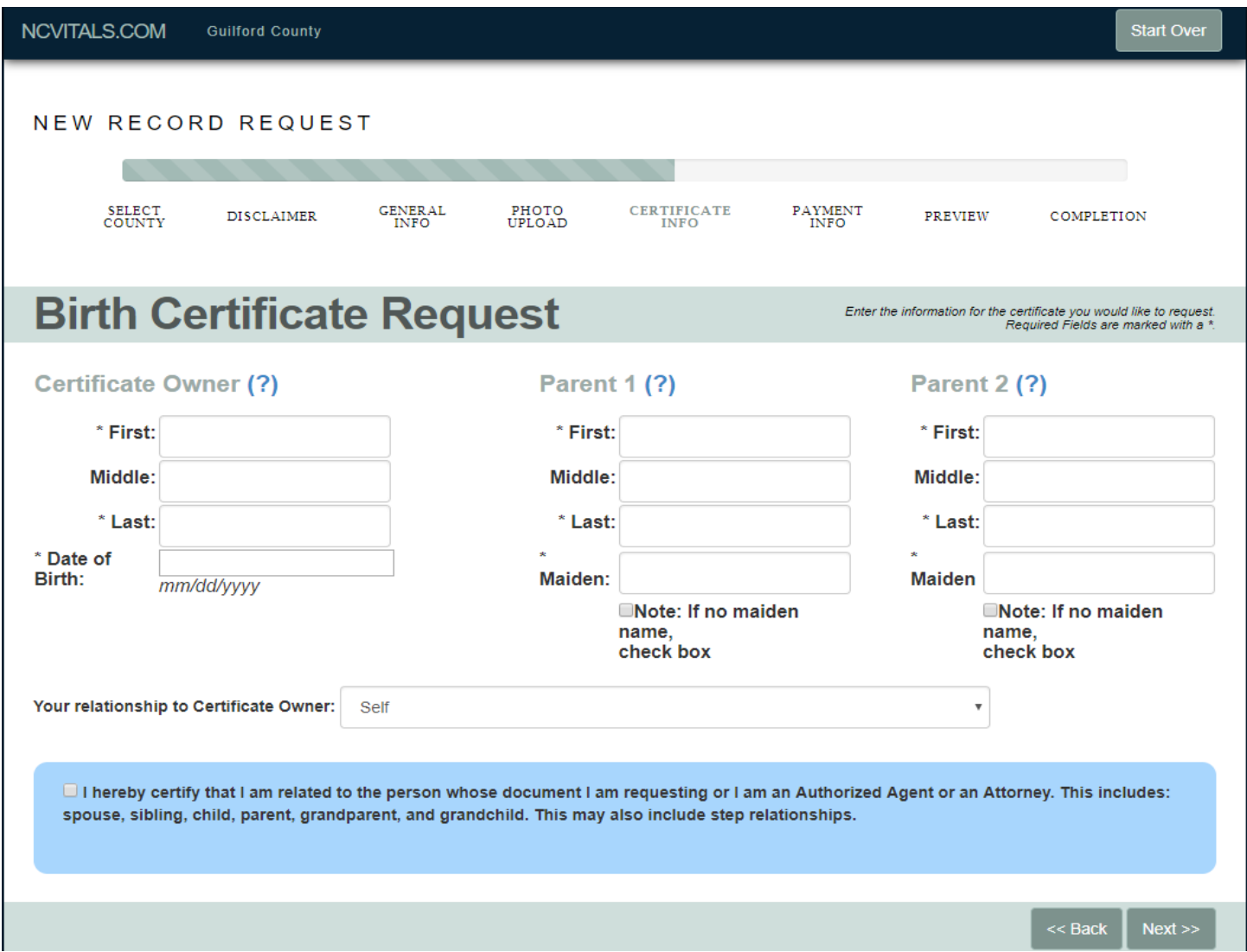

Choose your relationship to Certificate Owner by clicking on the dropdown arrow and selecting the option that fits your situation.

If the statement highlighted in blue is true for which you are requesting, check the box next to the message in blue, and click 'Next' in the bottom right to proceed.

## **Record Request Cart**

Next, you may review your information before proceeding to check out. From here you may change your information and review the photo you uploaded on the left.

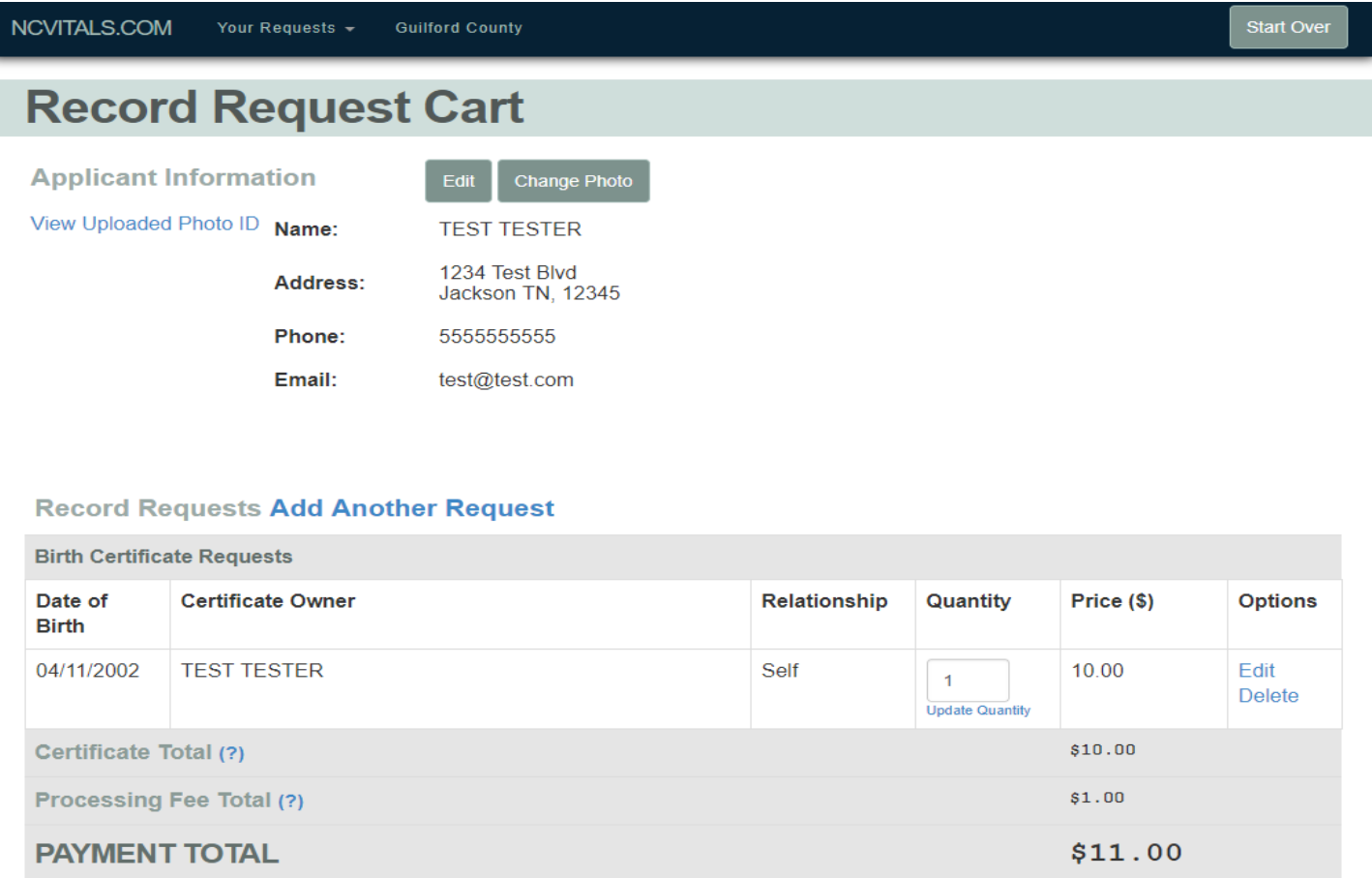

Click 'Next' in the bottom right to proceed.

# **Record Request Cart Continued**

At this stage you also have the option to change the quantity of certificates you are requesting, along with reviewing fees and the total amount due.

#### **Additional Comments**

If you need to give us any additional information, please provide it in the section below.

Z I hereby certify that all the information I have provided is true to the best of my knowledge. NOTE: It is a felony violation of North Carolina Law (G.S. 130a-26) to make a false statement on the application or to unlawfully obtain a certified copy of a vital record.

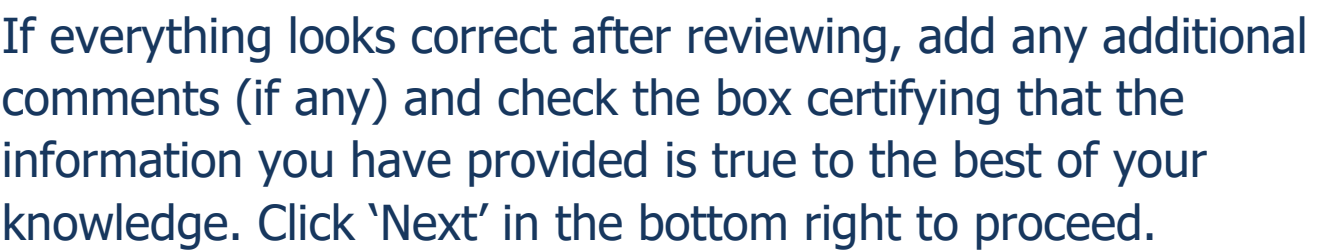

 $<<$  Back

 $Next$ 

## **Payment Information**

Enter all required payment fields marked with an asterisk (\*), along with billing information. You may click the check box under 'Bill To' if applicant is the same as the person being billed.

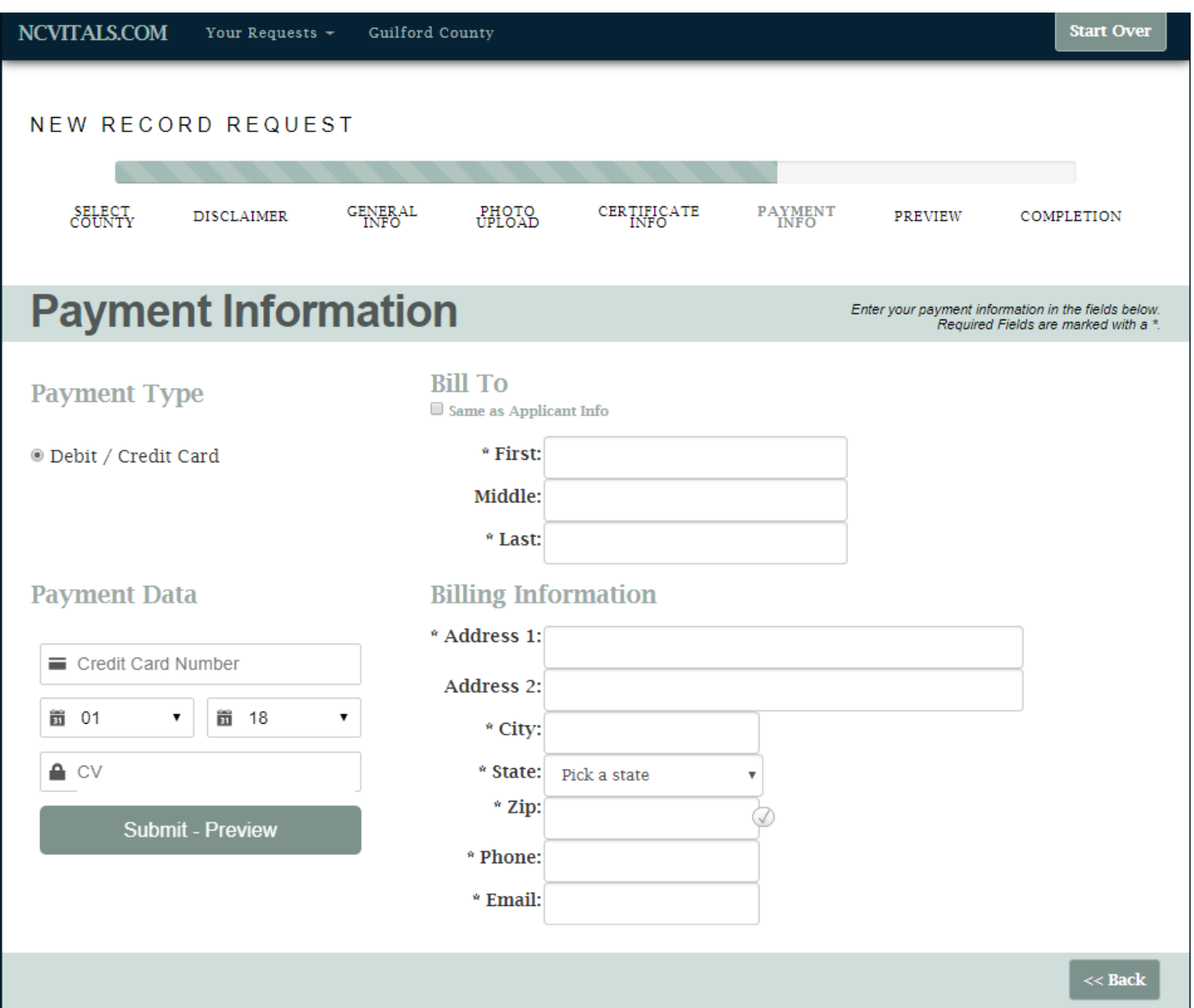

Once all required fields are completed, click 'Submit' to continue.

### **Order Preview**

Your order preview allows you one last chance to check your payment details, billing information, and your certificate(s) order. If there are any discrepancies, click 'Edit Payment Information', 'Edit Application Information', or 'Edit Cart' to modify any of the information.

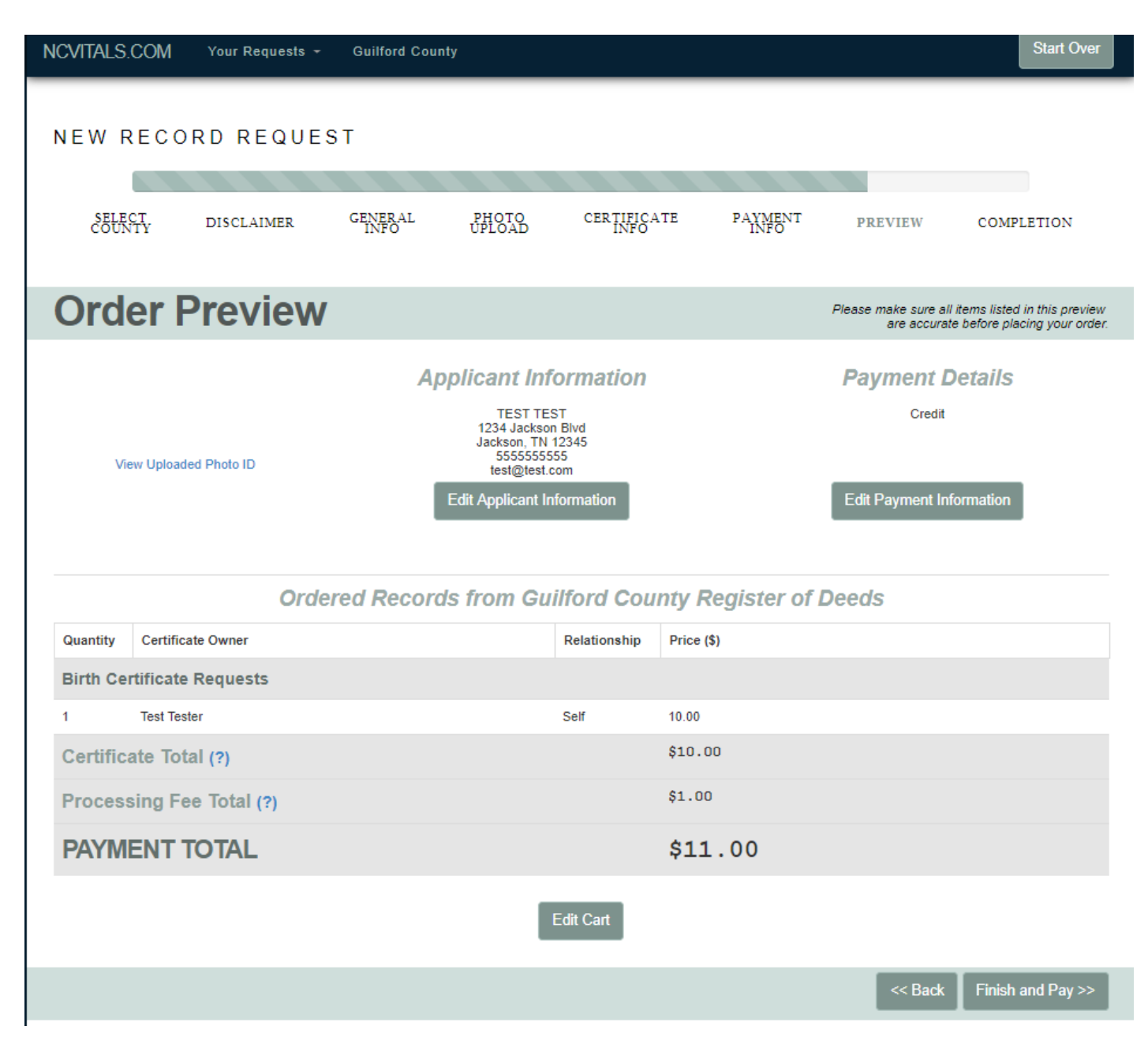

If all information is verified to be accurate, click the 'Finish and Pay' button in the bottom right corner to complete your order.

Page 13 | 15

# **Completion**

#### Lastly, you will be presented with your final order screen which will display your Status Number.

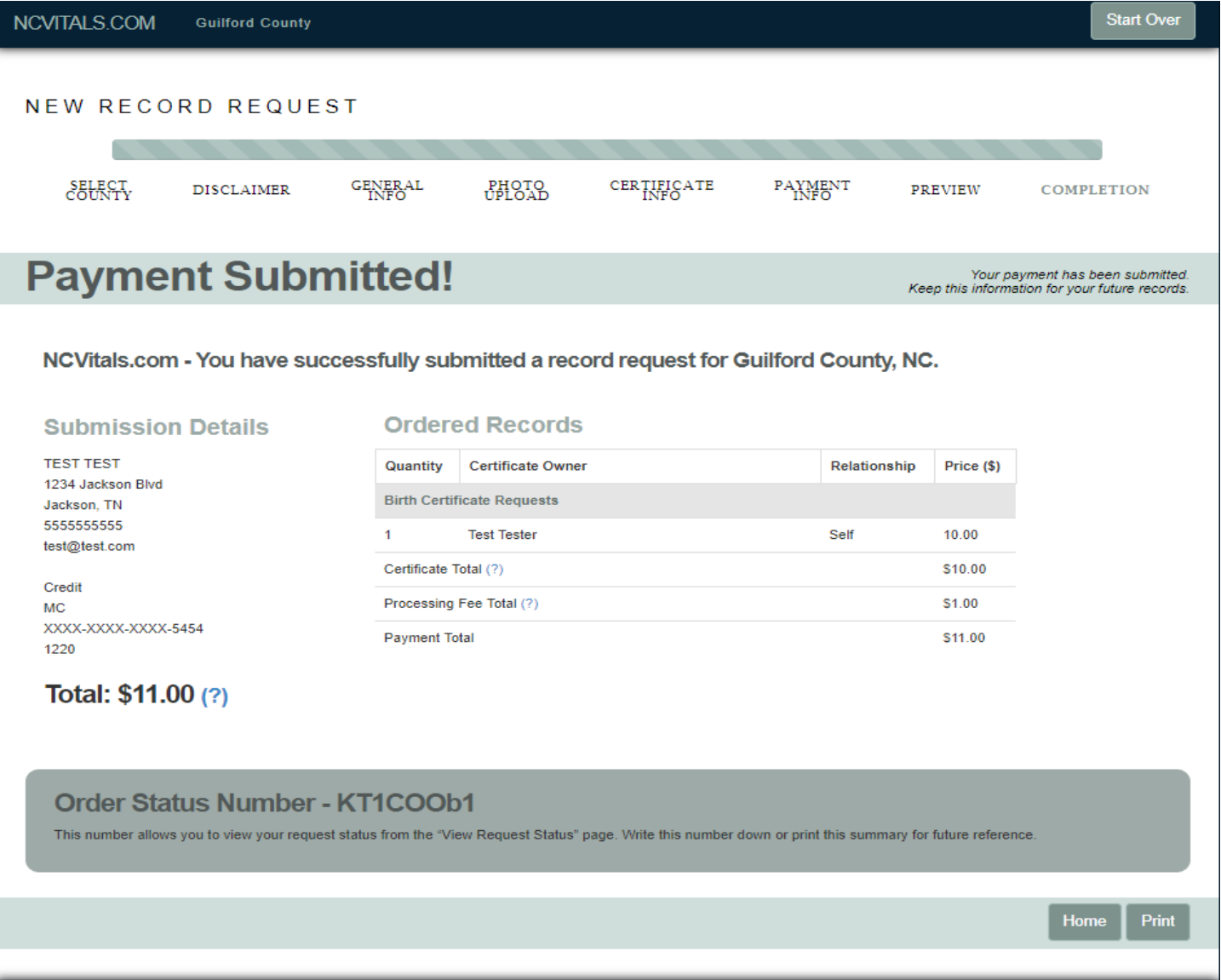

You may also print this page to keep for your records by hitting the 'Print' button in the bottom right corner of your screen.

You will also receive an email with the status number to the email you provided in applicant information. You will also receive an email when your request has been accepted or rejected.

# **Completion Continued**

With this Status Number, you may check the status of your order at any time by going back to the home page of www.ncvitals.com and clicking 'View your Request Status' under 'Quick Menu' in the bottom left of your screen.

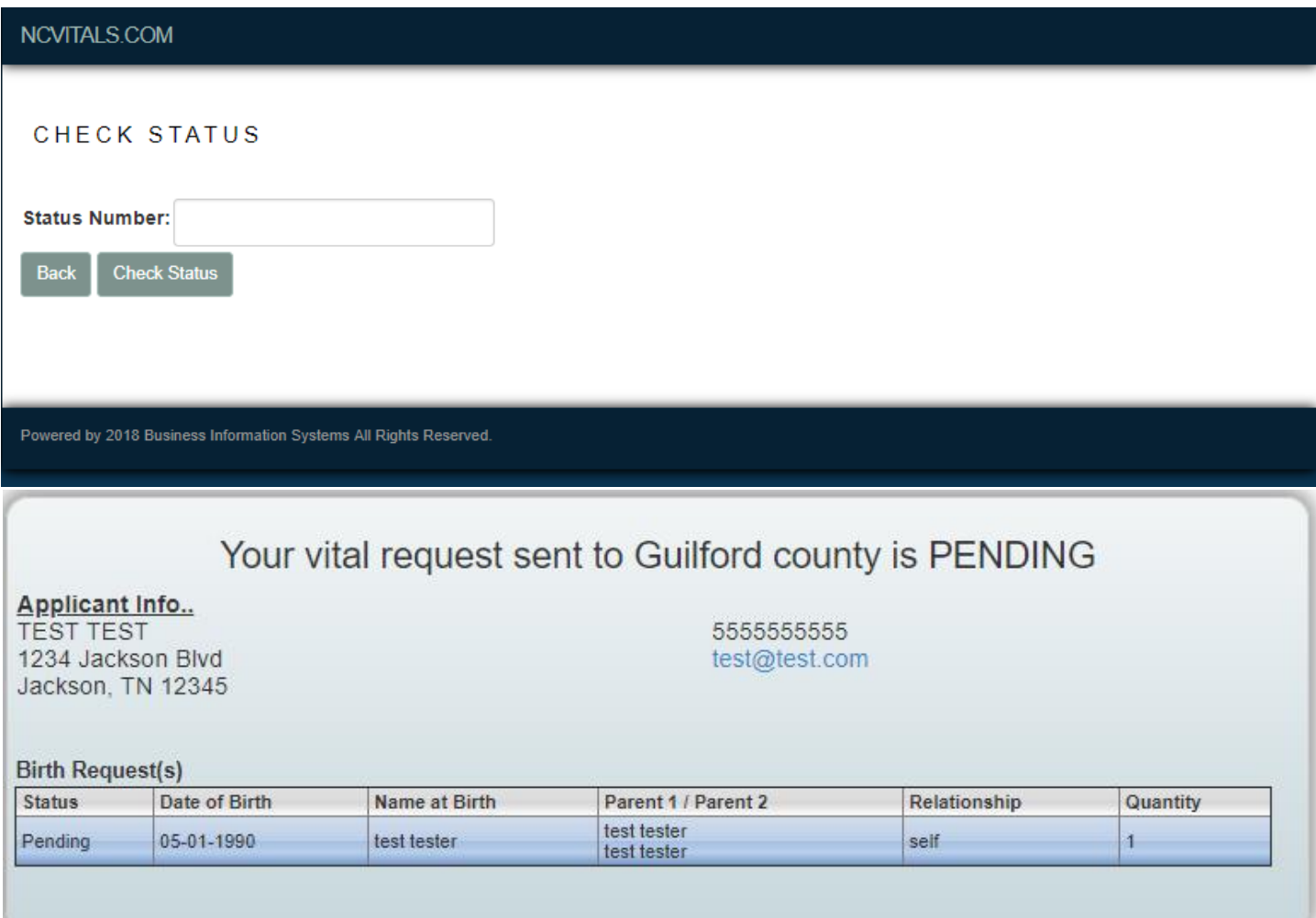

This allows you to know exactly when your vital request is ACCEPTED or REJECTED by the county. If neither has happened, your request will show a PENDING status.

### Thank you for using NCVitals.com!